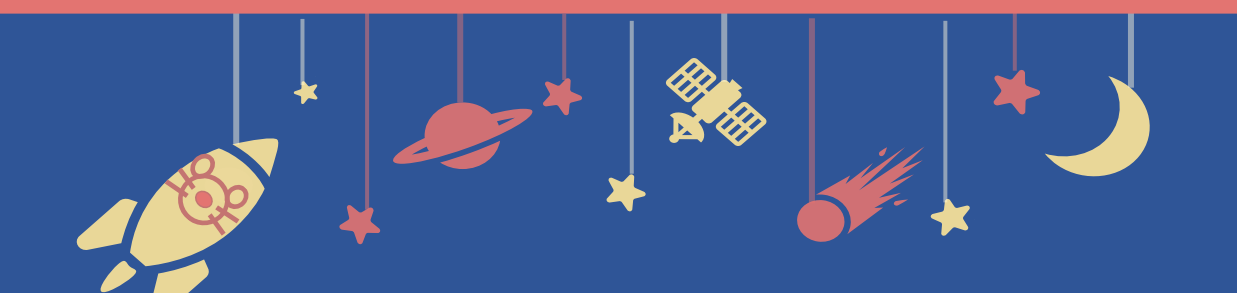

The 94th **Zoomal Meeting of the<br>
<b>Zoomical Society** 

# **Zoom Manual**

## For Oral Presentation Chairs

# **Contents**

- **1. Moderating a Session**
- **2. Installing Zoom**
- **3. Zoom operations during the session**

# **1. Moderating a Session 2. Installing Zoom 3. Zoom operations during the session**

1-1. Session flow

### **1-1. Session flow**

#### **① Join a functional test**

Access the Zoom URL distributed from the secretariat **30 minutes before the session starts.** Sound connection and screen sharing will be tested.

#### **① Start the session**

Please announce start of the session when the time to start comes. Inform participants that they are to ask questions via chat.

#### **② Give a brief overview of the session**

Present the title of the session and introduce chair(s) (within approx. 1 min.)

#### **③ Give a speaker the signal to start a presentation**

After making sure that the speaker is ready, read out "Session number + Speaker's name" and give the speaker the signal to start her/ his presentation.

#### **④ Turn the video and audio off during presentations.**

#### **⑤ After the presentation ends, you turn your video and audio on and respond to questions from audience.**

Audience will ask questions via chat/raise hand. Please pick up questions and ask a speaker to answer them.

#### **⑥ End the session**

Announce that the session is over when all speakers are done.

#### **■ Timekeeper**

A timer is not to be shown on Zoom. Managing time is one of the responsibilities of chairs.

**1. Moderating a Session 2. Installing Zoom 3. Zoom operations during the session**

# 2-1. Installing Zoom 2-2. Technical requirements

\* In case you have already installed Zoom, please update it to the latest version following the same procedures.

# **2-1. Installing Zoom**

#### **① Download Zoom Client for Meetings**

[https://zoom.us/download#client\\_4meeting](https://zoom.us/download#client_4meeting)

Go to the URL above and start downloading.

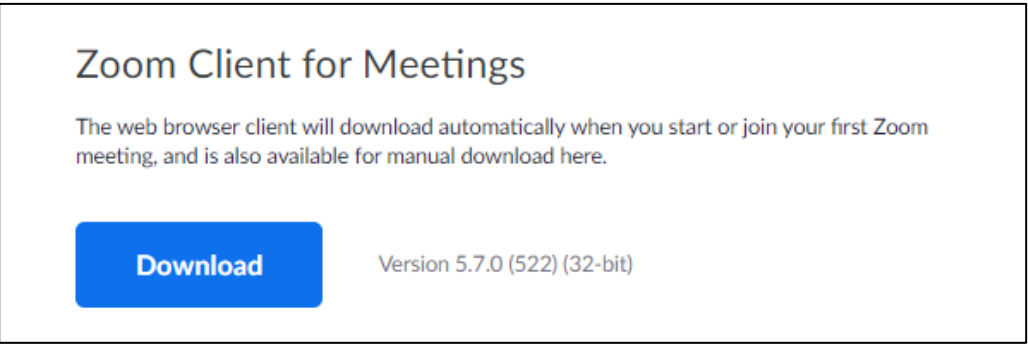

#### **② Install the App**

Double-click on the downloaded file then the installation of App starts automatically.

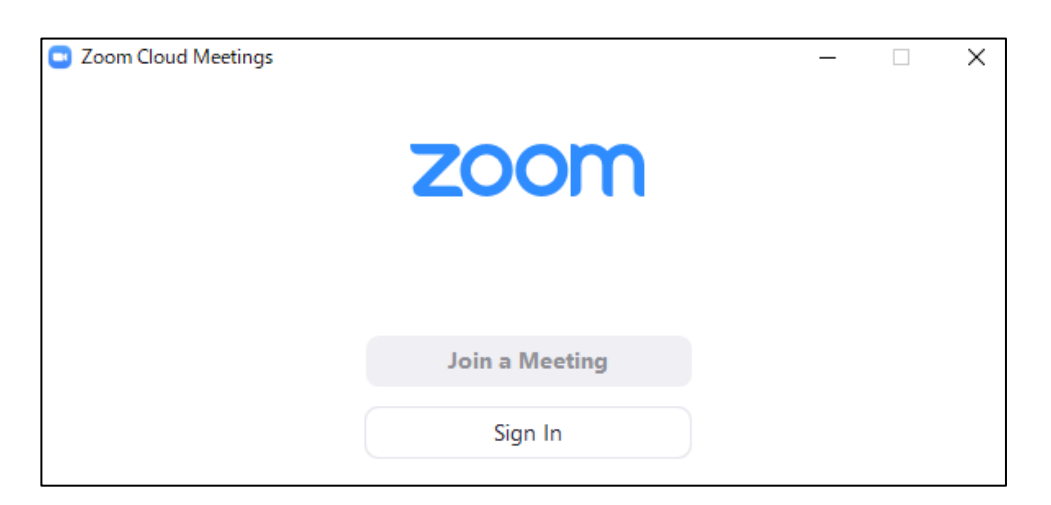

# **2-2. Technical requirements**

#### **① Internet Environment**

High-speed internet

We recommend wired internet connection.

#### **② PC**

Zoom Meeting uses much PC memory. Close as many as Apps you can before starting Zoom in order to avoid freezing.

#### **③ Headsets, earphones and microphones**

Headsets or externally connected earphones/ microphones are necessary. Wireless headsets / earphones may interrupt the voice communication due to unstable network, wired equipment is recommended.

#### **④ Camera**

Use built-in cameras or externally connected camera.

**1. Moderating a Session 2. Installing Zoom 3. Zoom operations during the session**

3-1. How to use Zoom Webinar 3-2. Q&A Period (Chat/Raise Hand)

### **3-1. Basic operations of Zoom meeting**

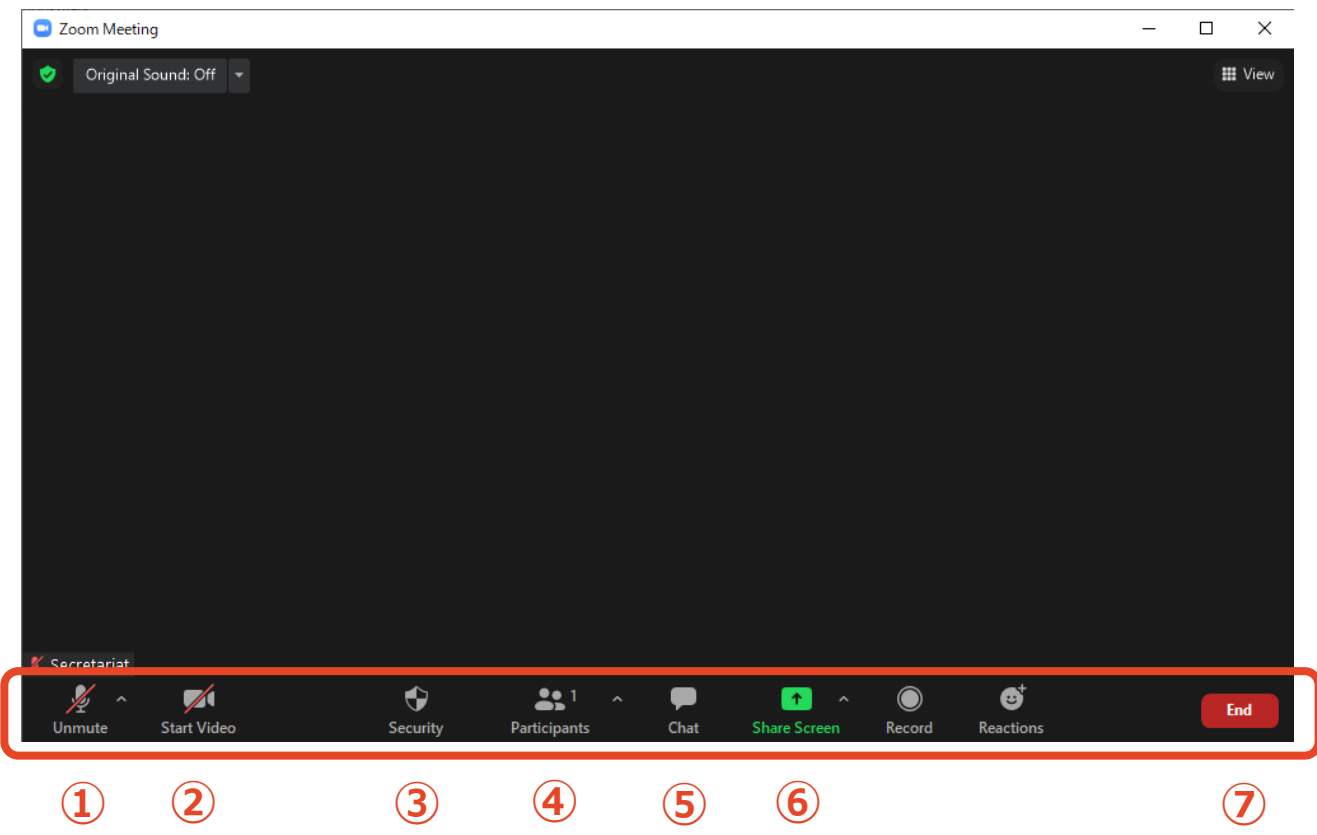

- **Mute / Unmute:** Turn your microphone ON/OFF.
- **Start Video / Stop Video:** Turn your camera ON/OFF.
- **Security:** Not to be used.
- **Participants :** See participants.
- **Chat:** See questions from the audience.
- **Share Screen:** Share presentation slides with audience.
- **Leave:** Leave the meeting.

### **3-2. Q&A Period (Chat)**

\*Please accept questions via chat and raise hand. If you except either, announce that to the audience.

#### **① Open "Chat" tab.**

Questions from the audience are shown in Chat. Select questions and ask a speaker to answer them.

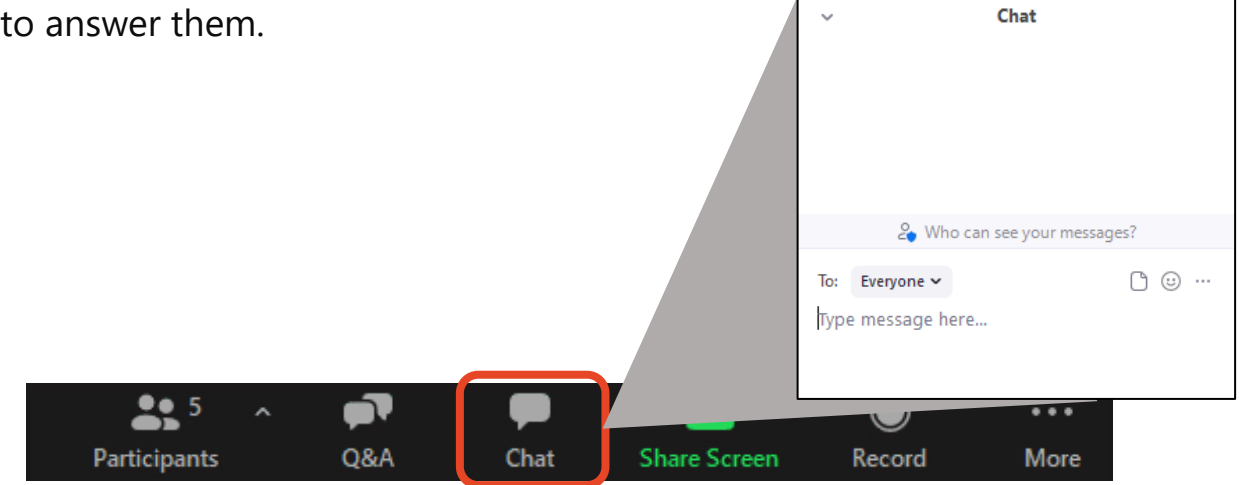

## **3-2. Q&A Period (Raise Hand)**

\*Please accept questions via chat and raise hand.

If you except either, announce that to the audience.

#### **① See who are currently raising hands by clicking**

#### **"Participants" tab.**

Click "Participants" tab on the menu bar, you can see names of audience who are raising hands listed in chronological order in the pop-up window.

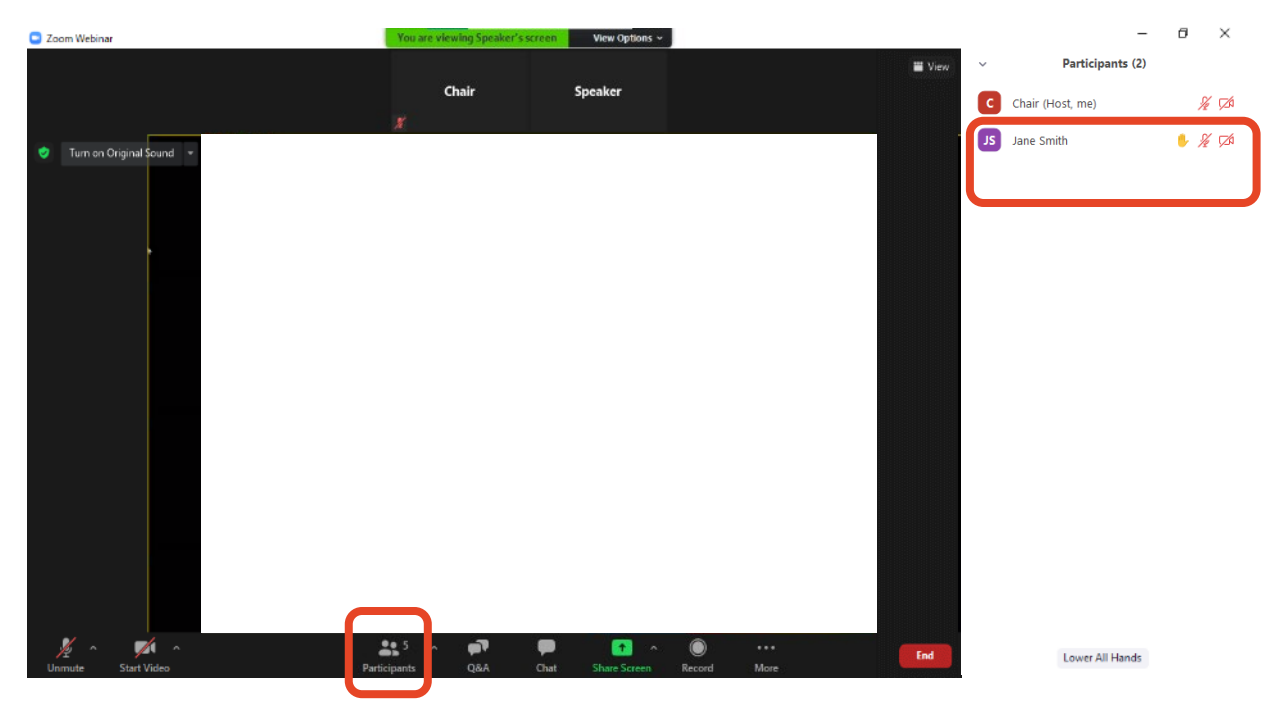

#### **② Pick a questioner**

Pick a questioner and call her/his name.

Authorize the questioner to unmute her/his microphone by clicking

"Ask to Unmute", then she/he starts questioning verbally.

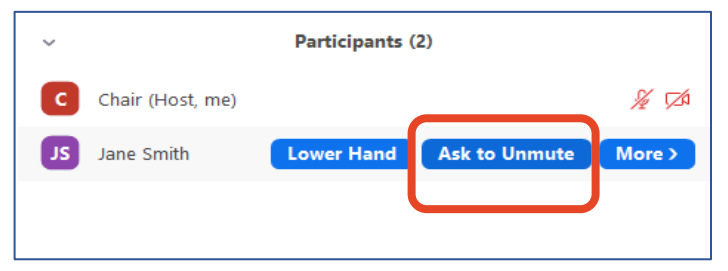

# **Responding to troubles /Emergency Contact**

#### ■ In case sound is not connected

Click on "^" on the right of "Mute" tab and reselect a microphone/speaker.

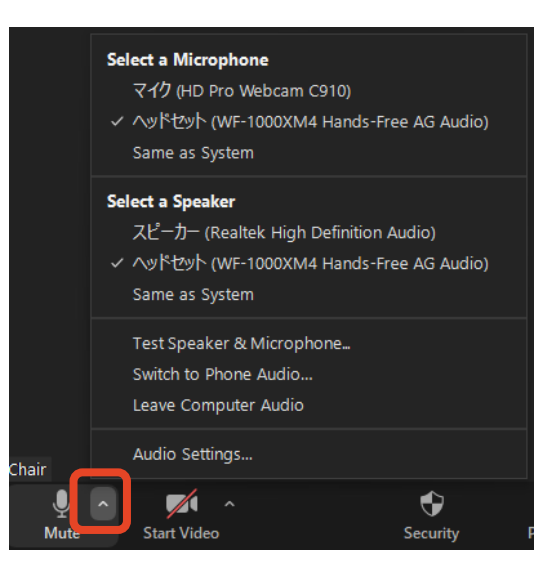

#### ■ In case Zoom is freezing or being terminated

Improve the connection environment then access the URL again.

Possible improvements: Connect by wire

Close all other apps

Restart your computer, etc.

#### **Emergency Contact Information**

Secretariat

TEL: +81 80-4137-9165 (during the meeting only)

Email: jbs2021@aeplan.co.jp